# Process Overview of Using Scan2Stage

This article describes the process of using Scan2Stage.

You can create a profile as JSON format, and provision your devices with the profile.

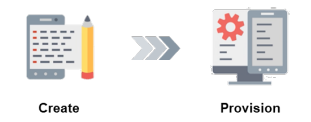

## 1. [Creating a Profile](http://post.solution-pointmobile.co.kr:8040/pages/viewpage.action?pageId=104071277)

1) Launch Scan2Stage and determine the configurations as you want.

2) Save as JSON file and Upload the JSON file to web-based server (ex.Dropbox)

#### 2. [Provisioning Devices with JSON](http://post.solution-pointmobile.co.kr:8040/pages/viewpage.action?pageId=104071649)

Determine provisioning method among QR Code, Automatic Provisioning, PMDM.

## APPLIES TO

Scan2Stage v20.0.0 and above

# 1. Make Configurations

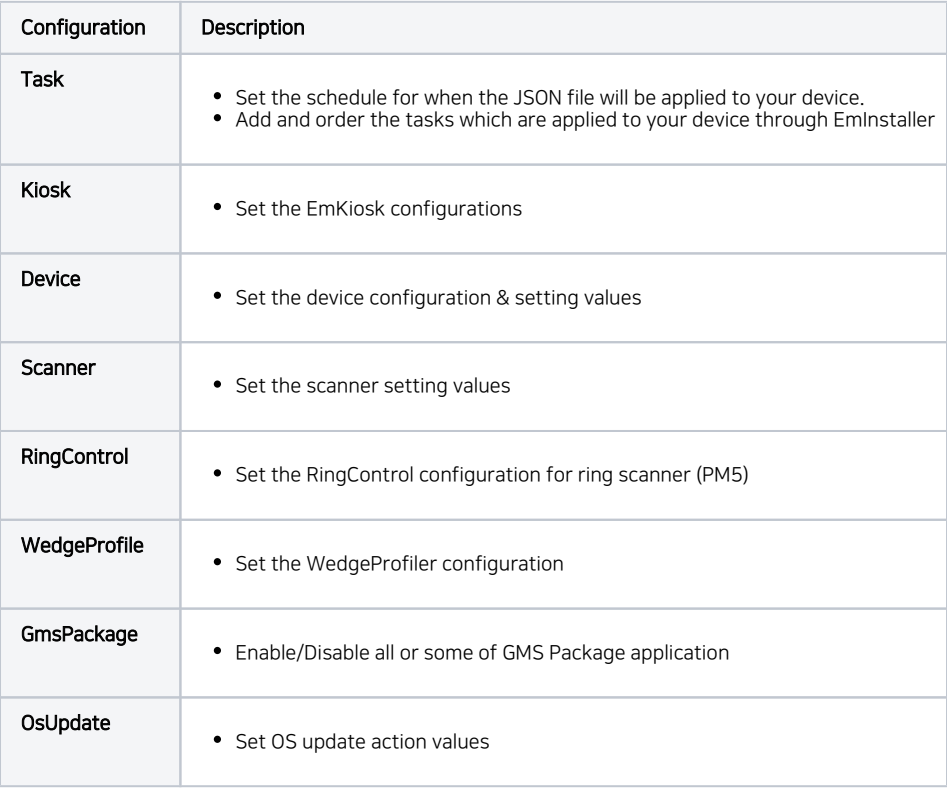

**BatteryMonitor** 

## 2. Save as JSON File and Upload

- Tap File > Save/Save As to save the configurations (JSON file)
- Upload the JSON file and PMDMAgent (EmInstaller) to web-based server (ex. Dropbox)

## 3. Generate QRCode

■ Click Generating QR Code on the upper-right side of the Scan2Stage console.

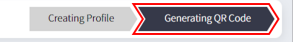

**Enter the information for provisioning process.** 

## CA File Information (Optional)

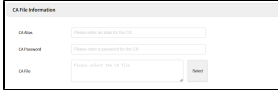

Certificate information to be used for connecting Wi-Fi.

Optional: If the network security type not requires CA certificate information, no need to input.

## Network Settings (Optional)

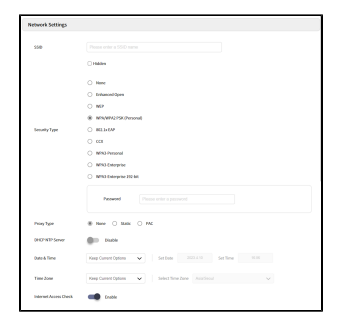

Wi-Fi information (SSID, Password, Security Type, etc.) to be used for provisioning process.

Optional: If your device already connected proper Wi-Fi, no need to input.

## EmInstaller Settings (Partially Required)

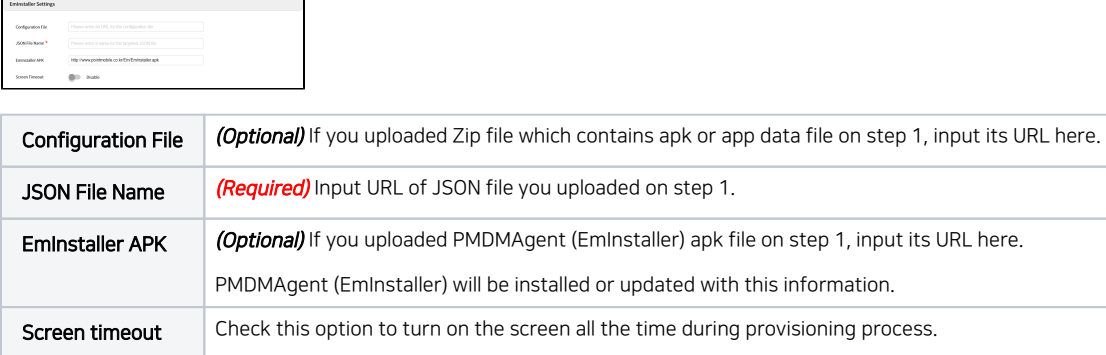

#### Input Direct Download Link

When inputting URLs in EmInstaller Setup section, you must input the direct download link. Refer to [Direct Download Link.](http://post.solution-pointmobile.co.kr:8040/pages/viewpage.action?pageId=59801884)

# QR Code Settings (Optional)

 $\frac{1}{2}$  (iii)  $\frac{1}{2}$  and  $\frac{1}{2}$ 

Turn on the switch (Enable) if you want to provision devices with the same profile after factory reset.

Refer to [Using Automatic Provisioning](http://post.solution-pointmobile.co.kr:8040/pages/viewpage.action?pageId=104071647) for more detail.

Optional: If you want to provision devices only once, skip this setting.

## 4. Scan the QRCode

- Scan the QR code
- (On the setup wizard) Press the scan button after the  $\blacksquare$  icon is displayed on the status bar (On the home screen) Launch EmKit > Scan2Set and scan

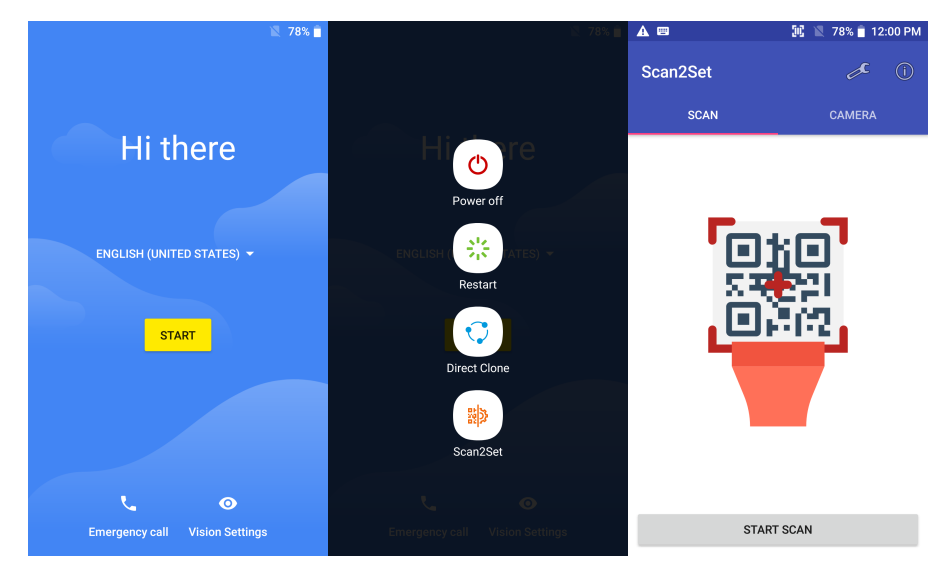

If the system is locked with **FRP** (Factory Reset Protection), the provisioning cannot be performed.